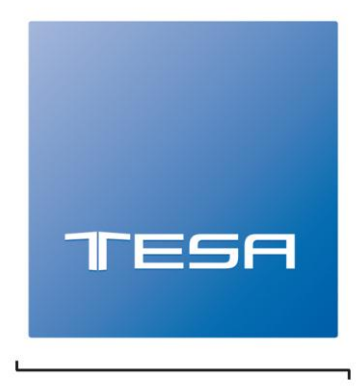

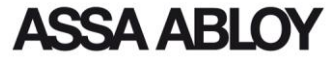

ASSA ABLOY, the global leader in door opening solutions

# TRAKA21

# GUÍA DE INTRODUCCIÓN BÁSICA

MODELO: KC-1-0156

## UD0129

### 3-12-2015 VERSIÓN 1.2

Este Documento está sujeto a las leyes de la propiedad intelectual y no podrá ser copiado ni reproducido en parte ni en su totalidad sin que TRAKA haya dado su permiso expreso por escrito.

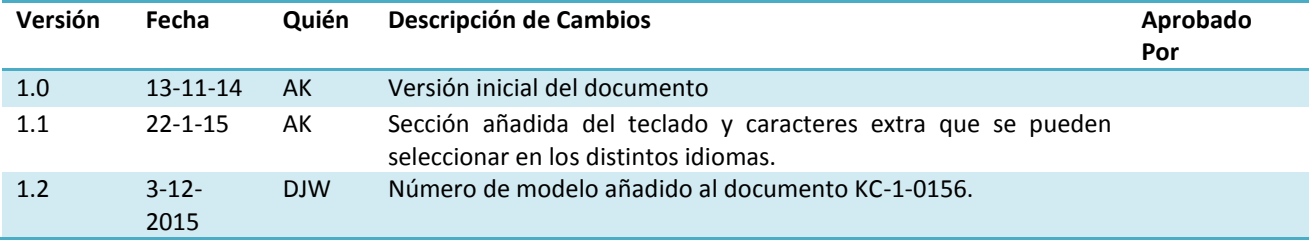

#### **Contenido**

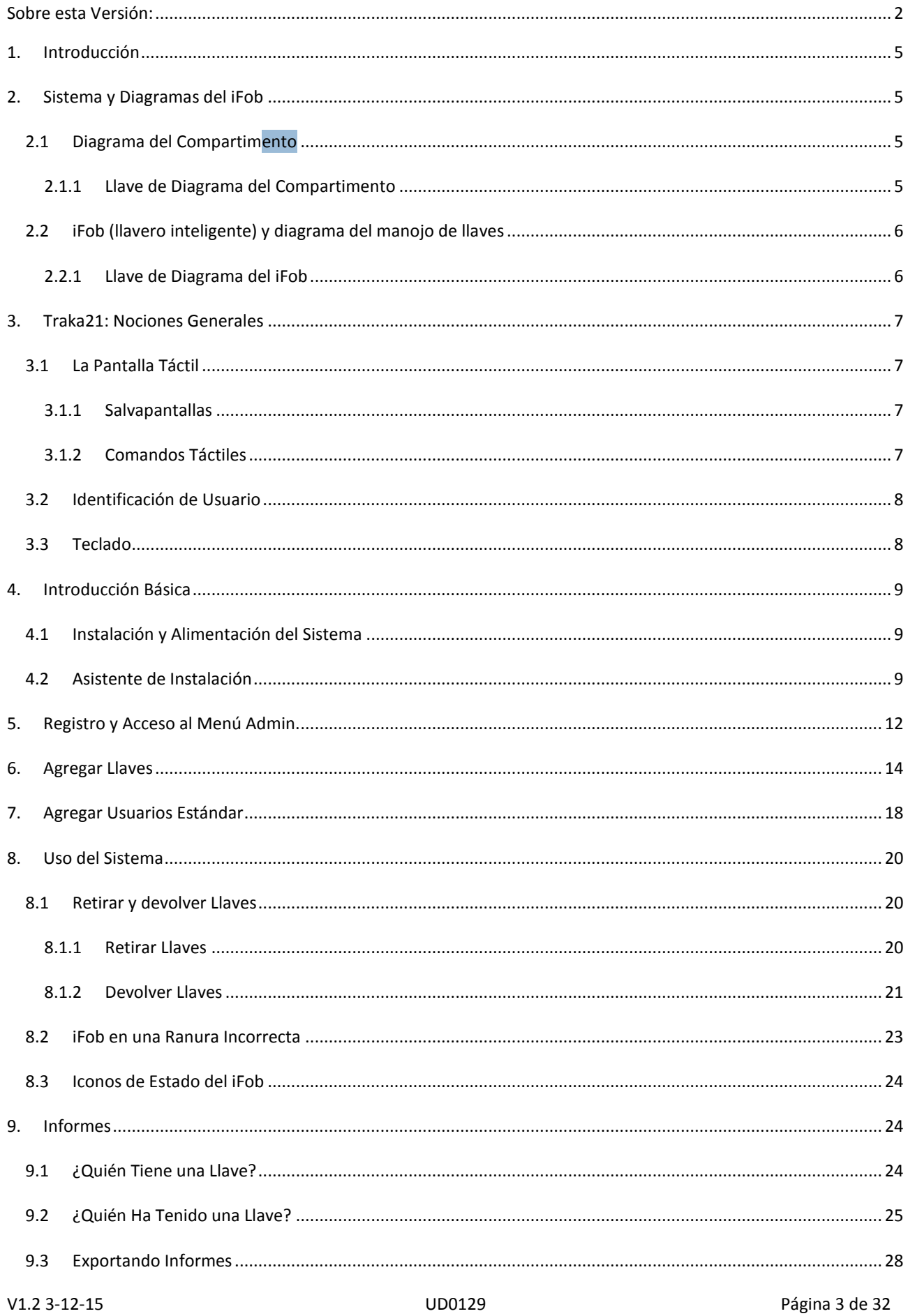

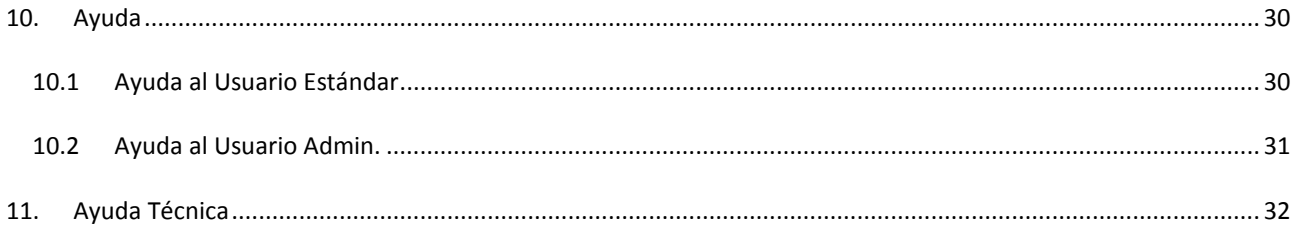

#### **1. INTRODUCCIÓN**

Este Manual de Instrucciones ha sido elaborado para ayudarle a usted (el usuario final) con los principios básicos de uso del Traka21. Tenga siempre esta guía a mano para aquellas ocasiones en que necesite recordar cómo Agregar un [Usuario Estándar,](#page-17-0) [Agregar Llaves](#page-13-0) o realizar u[n Informe.](#page-23-0) Esta versión precede al Manual de Instrucciones completo del Traka21 (UD0130 – Manual de Instrucciones del Traka21).

#### **2. SISTEMA Y DIAGRAMAS DEL IFOB**

#### 2.1 DIAGRAMA DEL COMPARTIMENTO

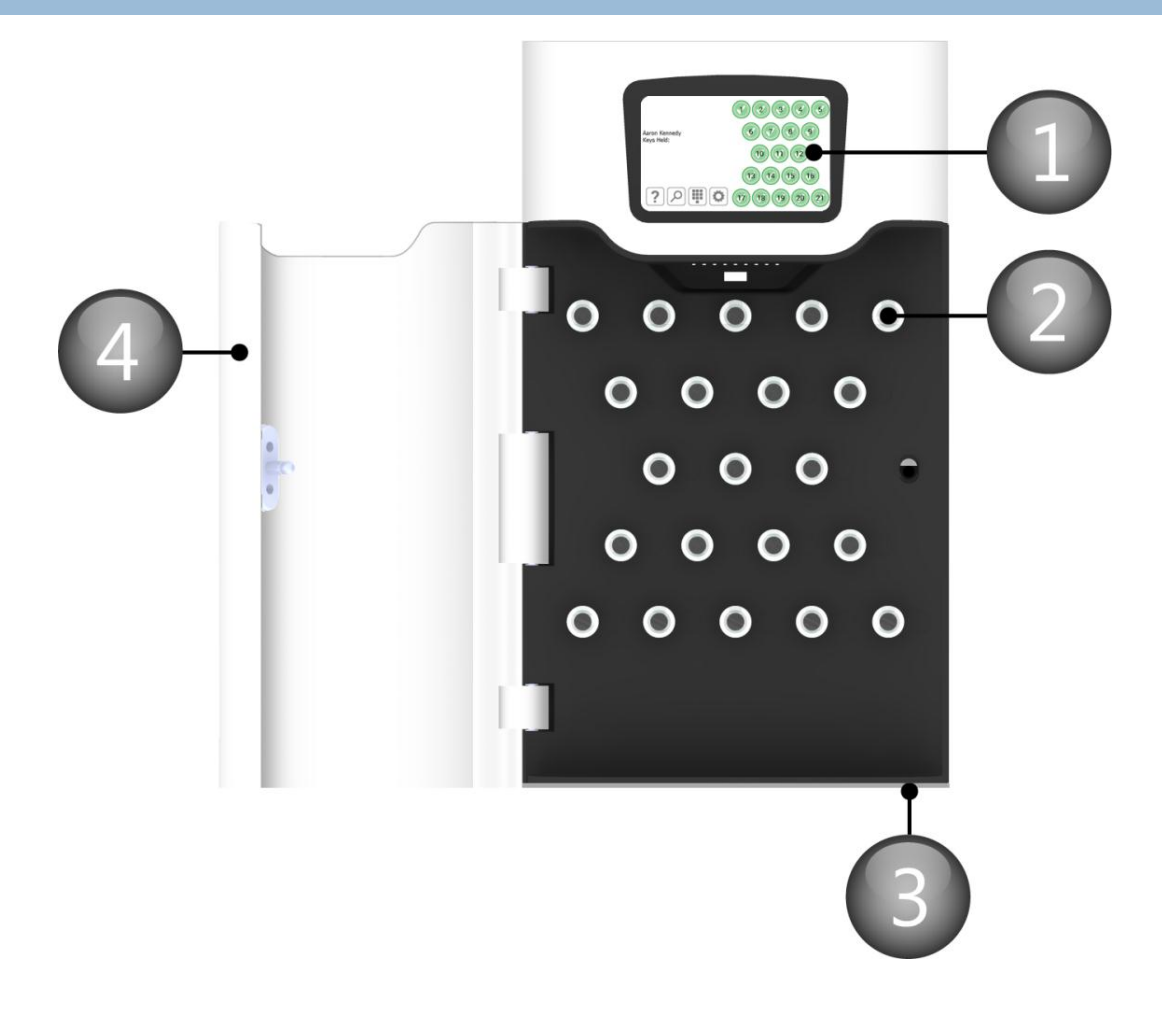

#### 2.1.1 LLAVE DE DIAGRAMA DEL COMPARTIMENTO

#### 1. **Pantalla Táctil**

La pantalla táctil LCD funciona como interfaz de fácil uso para la aplicación que hemos insertado en su interior. Esta pantalla LCD de 5" y fácil manejo trae incorporados un teclado numérico, un teclado alfabético y botones.

#### 2. **Ranuras**

Las Ranuras sujetan y cierran los iFob fijándolos en su posición. El iFob es solo aplicable a aquellos usuarios autorizados.

#### 3. **Cerradura mecánica**

Esta cerradura funciona manualmente. El sistema incluye dos llaves; es importante que **no** guarde estas llaves en el Traka21. En caso de avería en el sistema, se le pedirá que acceda a dichas llaves y utilice este cierre como medio de apertura manual para abrir la puerta.

#### 4. **Puerta del Sistema**

Todos los sistemas Traka21 cuentan con una puerta compacta de metal para mayor seguridad y durabilidad.

#### 2.2 IFOB (LLAVERO INTELIGENTE) Y DIAGRAMA DEL MANOJO DE LLAVES

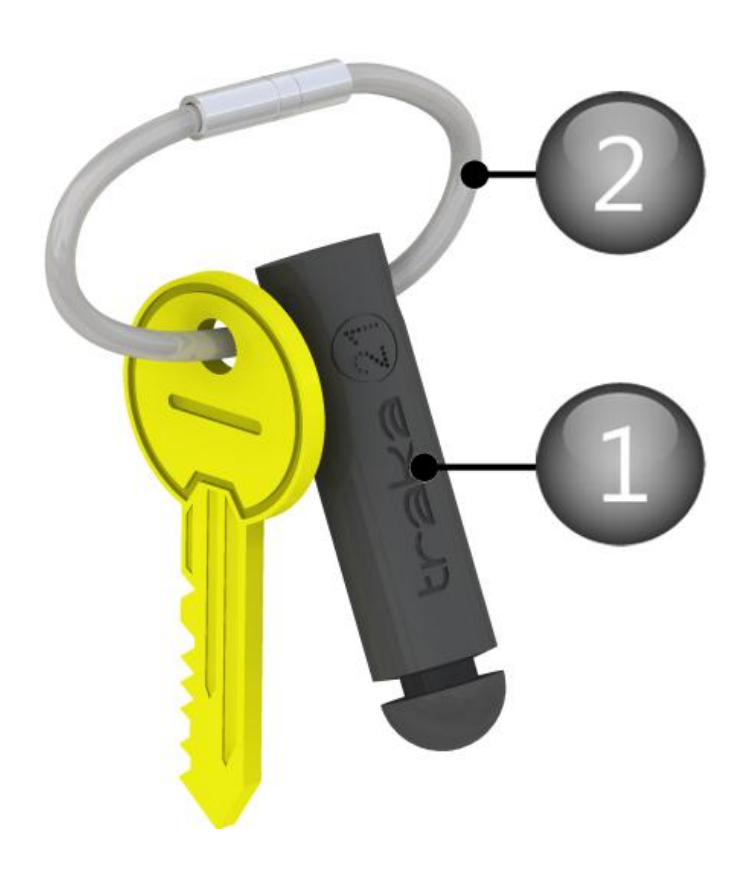

#### 2.2.1 LLAVE DE DIAGRAMA DEL IFOB

#### 1. **iFob**

El iFob es el centro del sistema Traka21. Es un dispositivo con forma de bala que contiene una pieza RFID que tiene un número de identificación único, con el cual el sistema puede identificar la(s) llave(s) que depende(n) de él.

#### 2. **Sello de Seguridad**

El Sello de Seguridad se emplea para sujetar la(s) llave(s) al iFob. Una vez fijado el sello, la única forma de separar las llaves del iFob es cortar el sello de seguridad por medio de una herramienta de corte para materiales resistentes.

#### **3. TRAKA21: NOCIONES GENERALES**

El sistema Traka21 utiliza tecnología de pantalla táctil para un interfaz fácil y ergonómico. El Traka21 no necesita del uso de un lápiz óptico u otro medio de navegación; para utilizar el sistema, basta con hacer clic con el dedo en los pulsadores necesarios.

#### 3.1 LA PANTALLA TÁCTIL

#### 3.1.1 SALVAPANTALLAS

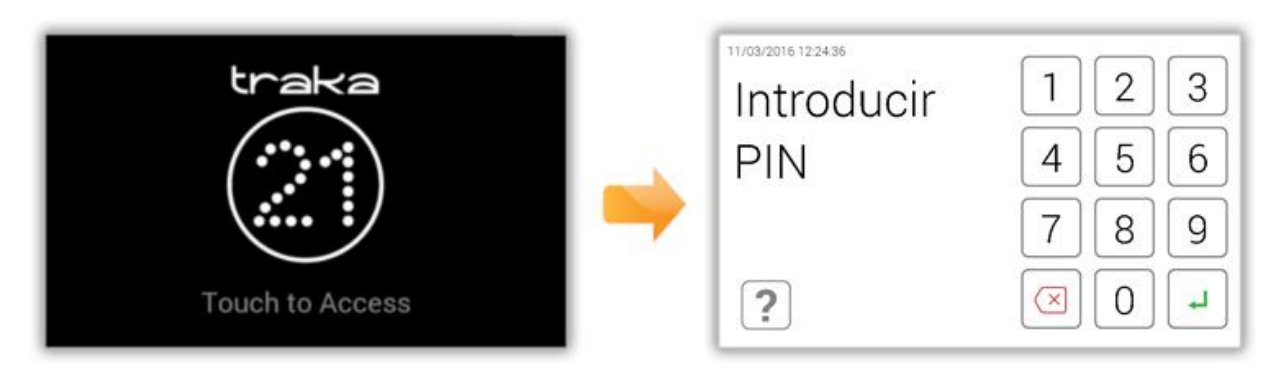

Si el sistema Traka21 no se activa en 30 segundos, el sistema entrará en modo de "ahorro de energía". Para volver a utilizar el sistema, basta con pulsar en cualquier parte de la pantalla táctil.

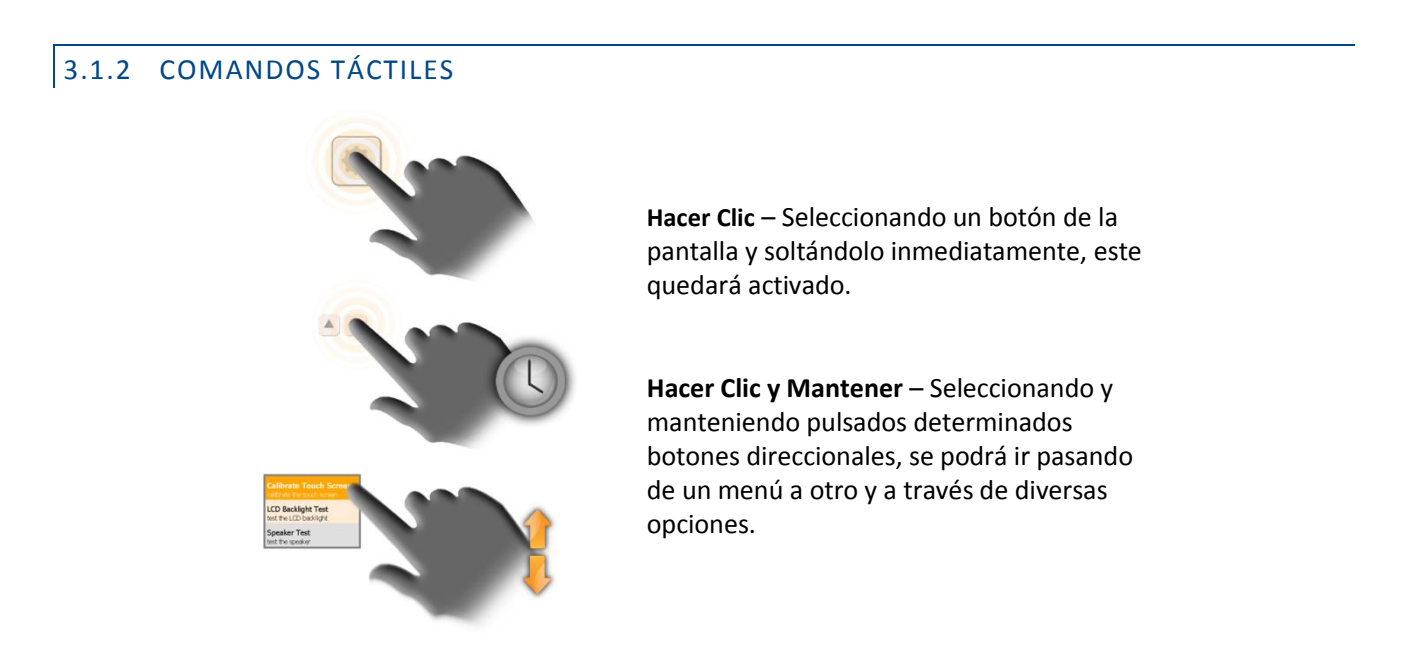

#### 3.2 IDENTIFICACIÓN DE USUARIO

Traka21 es un sistema al que se accede únicamente con un PIN. La longitud mínima del PIN debe ser de cuatro dígitos, y su longitud máxima, de diez dígitos.

#### 3.3 TECLADO

El teclado del Traka21 cuenta con caracteres extra que se pueden seleccionar en función del idioma en el que se configure el sistema. Para mostrar estos caracteres especiales, debe pulsar la tecla similar de su teclado y esta le mostrará una lista de caracteres especiales de los cuales elegir.

"P. ej., para obtener el carácter danés "å" que necesitaría su sistema para ser configurado en danés; deberá mantener pulsada la tecla "a" y elegir un carácter de la lista que aparezca."

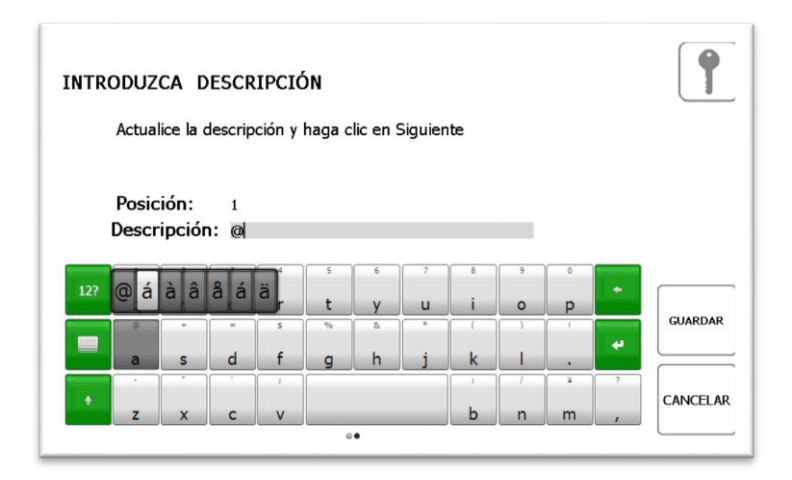

En la siguiente sección le explicaremos cómo definir el idioma en el que desea configurar su sistema. Para cambiar el idioma de su sistema con posterioridad, consulte la sección de configuración general en el Manual de Instrucciones UD0130-Traka21.

#### **4. INTRODUCCIÓN BÁSICA**

#### 4.1 INSTALACIÓN Y ALIMENTACIÓN DEL SISTEMA

Asegúrese de haber leído y seguido la hoja de instrucciones de instalación que viene con el sistema Traka21. Esta le dará instrucciones sobre cómo instalar el sistema y encenderlo.

#### 4.2 ASISTENTE DE INSTALACIÓN

Una vez encendido el sistema, se le llevará directamente al Asistente de Instalación. Este asistente le conducirá por los primeros pasos básicos para poner el sistema en funcionamiento.

1. Una vez encendido el sistema, se encontrará con la pantalla de carga.

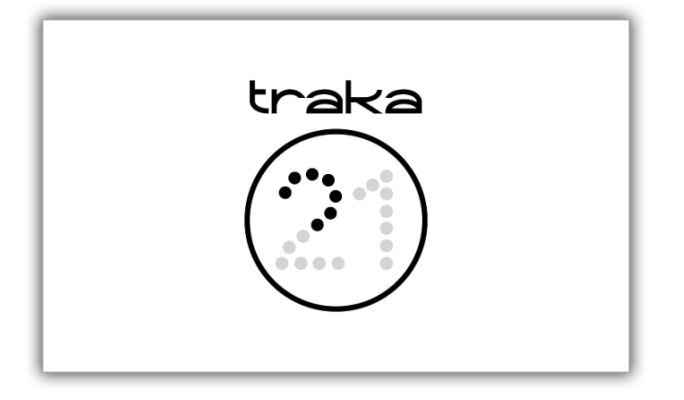

- 2. Cuando el sistema haya terminado la inicialización, se pondrá en marcha el asistente de instalación. Seleccione su idioma en la página de Bienvenida y haga clic en el botón de avance.
- 3. Selecciones la fecha y la hora y haga clic en el botón de avance.

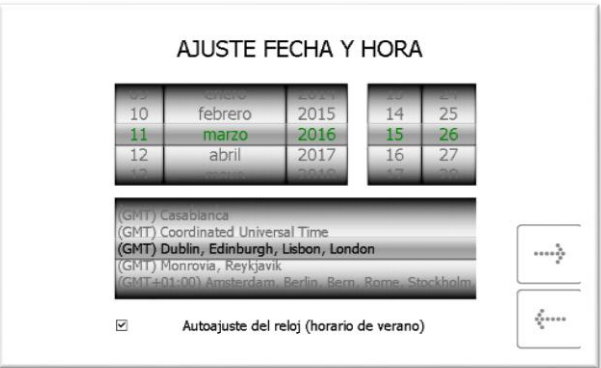

4. En esta sección se desglosa toda la terminología de hardware del Traka21. Léala y haga clic en el botón de avance.

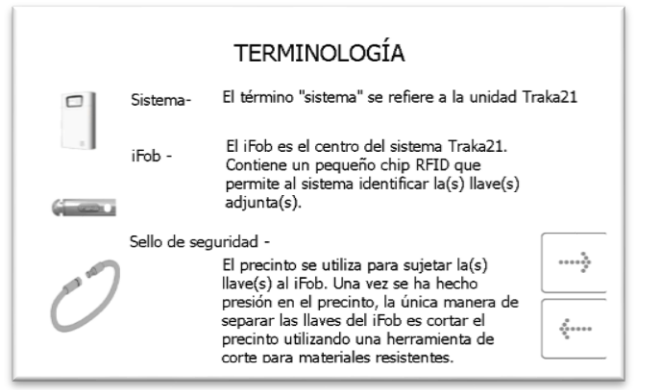

5. Esta sección explica cómo puede el administrador agregar usuarios al sistema desde el asistente de instalación, y cómo puede editar el acceso de un usuario desde la sección de permisos del menú de admin. Léala y haga clic en el botón de avance.

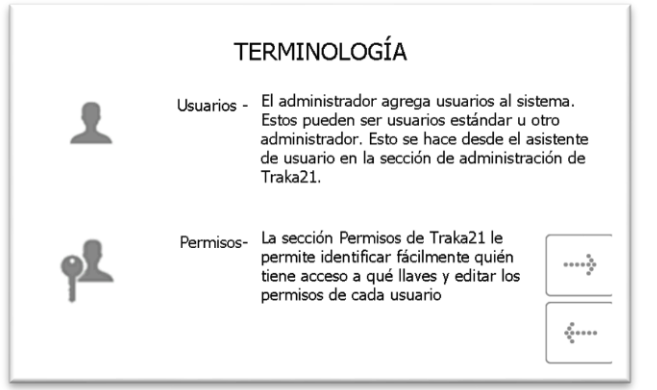

6. Esta página explica la diferencia entre usuarios estándar y admin. Léala y haga clic en el botón de avance.

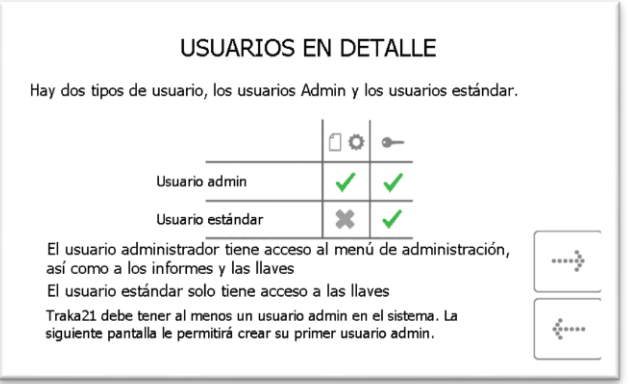

- **Usuarios Estándar** Solo pueden retirar y devolver llaves. Siempre que tengan acceso autorizado a dichas llaves en sus datos de usuario.
- **Usuarios Admin.** Tienen acceso a las llaves y al menú de admin. y pueden crear informes.

7. A continuación se le pedirá que añada el primer usuario admin. del sistema. Introduzca el Nombre, Apellido, Contacto y número PIN en los campos indicados. Cuando haya terminado, haga clic en el botón de avance.

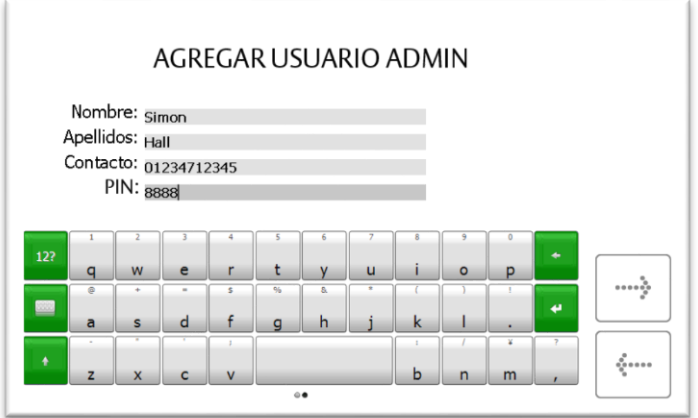

- **Contact**o Este campo es para un número de teléfono, fax, email o cualquier otra forma de contacto que sirva para comunicarse con el usuario.
- **PIN**  El PIN (número de identificación personal) es la contraseña numérica que le da acceso al sistema. Debe tener una longitud de entre cuatro y diez dígitos.
- 8. Con esto queda completada la instalación básica. Esta ventana le dará instrucciones sobre lo que debe hacer a continuación. Deberá identificar los siguientes datos...
	- Qué llaves quiere que haya en el sistema.
	- Quién va a utilizar esas llaves.
	- Quién va a tener acceso a esas llaves.

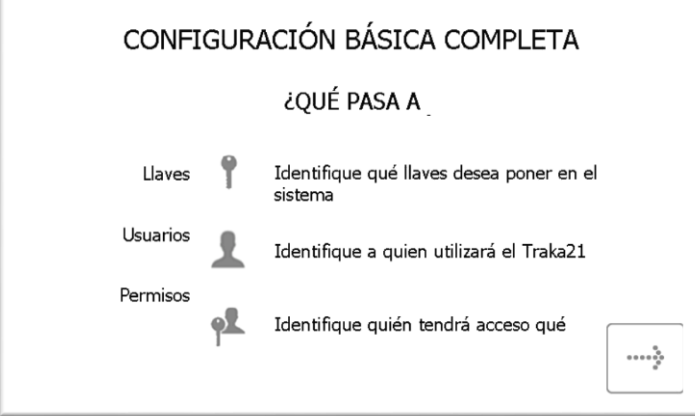

9. La página final de asistente de instalación le indicará como acceder al sistema y navegar al menú de administración. Para empezar, haga clic en el botón de avance.

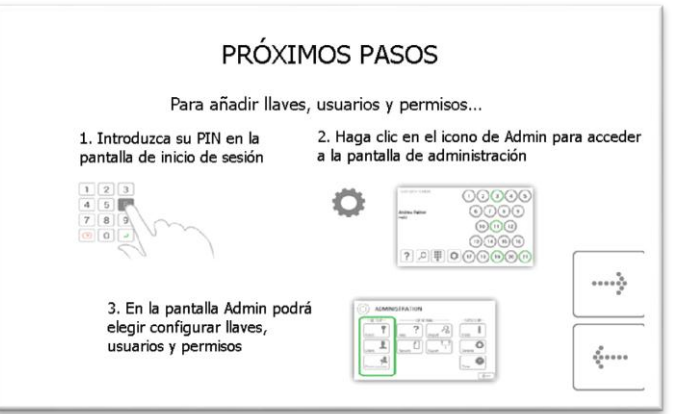

#### **5. REGISTRO Y ACCESO AL MENÚ ADMIN.**

Cuando el asistente de instalación esté completado, se le dirigirá a la pantalla de acceso.

- 1. Toque la pantalla para que el sistema salga del modo de ahorro de energía.
- 2. Introduzca su PIN.

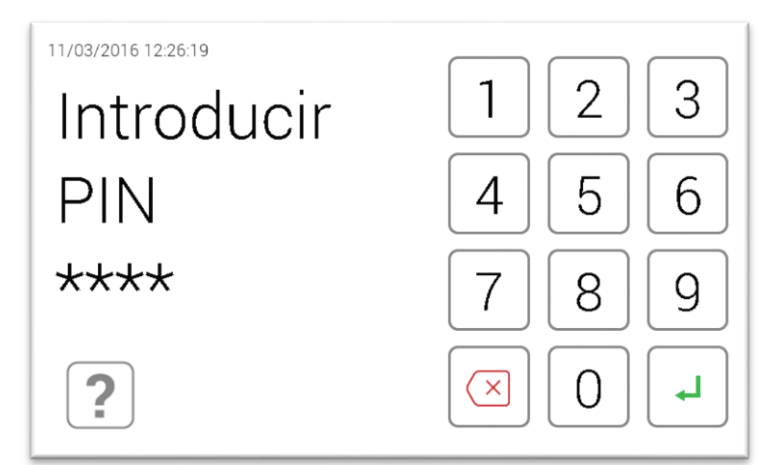

- 3. Pulse(introducir) para confirmar su PIN.
- 4. La puerta se abrirá para permitirle el acceso a las llaves.

5. Verifique su nombre en la pantalla táctil.

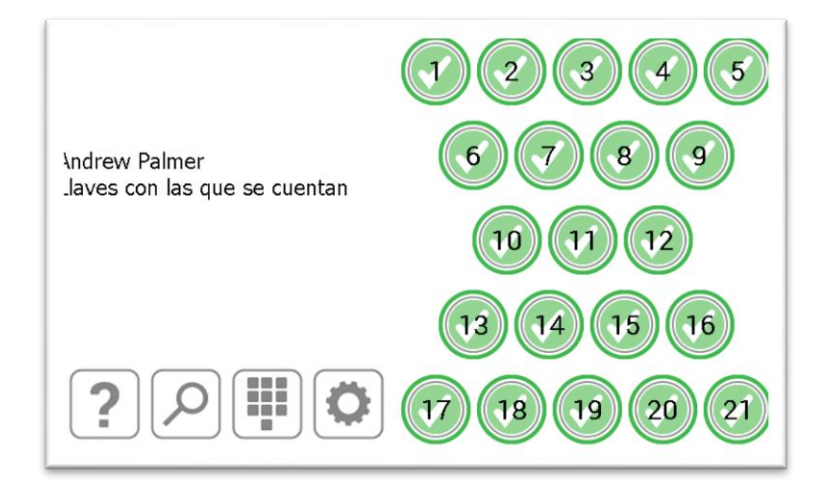

6. Seleccione el botón de admin. .

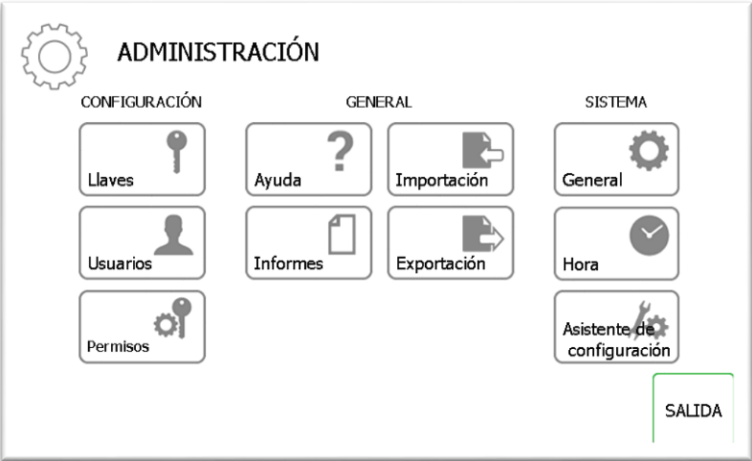

7. Desde el menú de admin., seleccione el botón de Llaves o Usuarios para agregar llaves y usuarios al sistema. Consulte las secciones correspondientes a continuación (Sección 6 Agregar Llaves. Sección 7 Agregar Usuarios).

#### <span id="page-13-0"></span>**6. AGREGAR LLAVES**

A continuación podrá agregar llaves a los iFobs del sistema. Cuando aparezca el Asistente de Llaves, podrá seleccionar entre dos opciones.

1. Seleccione el botón de Agregar/Retirar Llaves del menú del asistente de llaves.

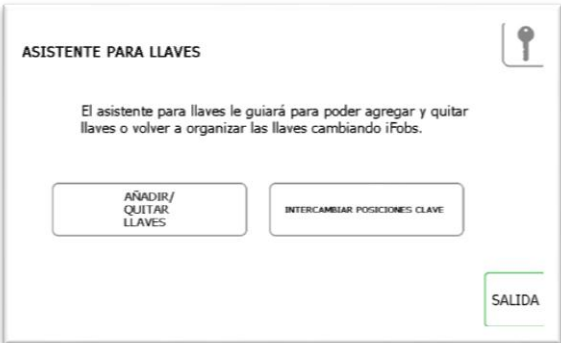

2. Aparecerá la pantalla de vista general, la cual le dará instrucciones sobre cómo agregar llaves a un iFob. Lea estas instrucciones y haga clic en el botón de avance.

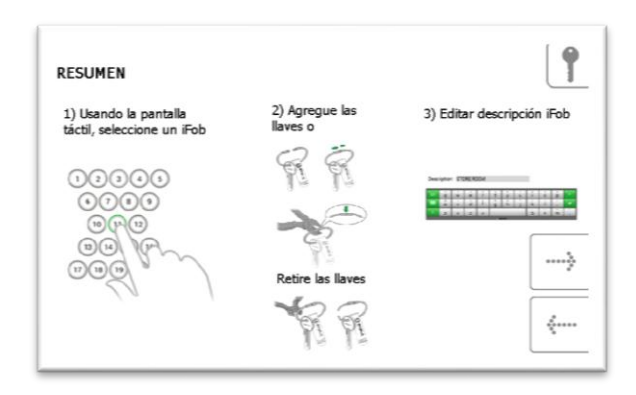

3. Seleccione el iFob deseado utilizando la pantalla táctil.

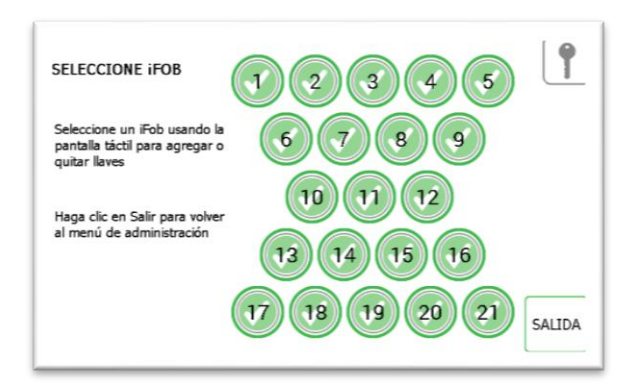

4. De este modo, el iFob será liberado del sistema.

**NOTA: Si en algún momento desea salir del Asistente de Llaves, cierre la puerta o seleccione el botón de Salida.** 

5. Retire el iFob del sistema. La pantalla táctil mostrará un icono naranja de "retirado" para el iFob que haya escogido.

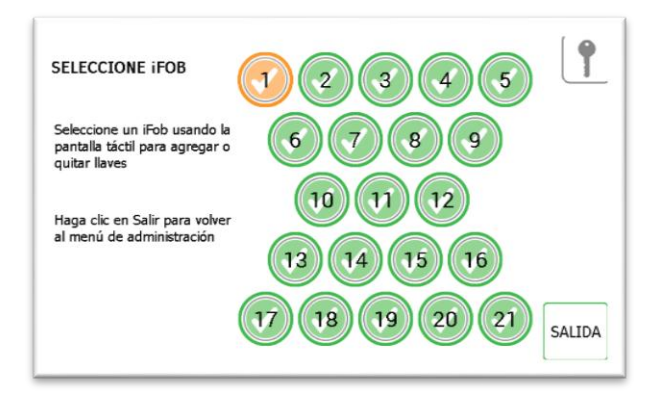

6. Ahora que el iFob está fuera del sistema, puede pegar su(s) llave(s) utilizando el Sello de Seguridad que incluye el sistema.

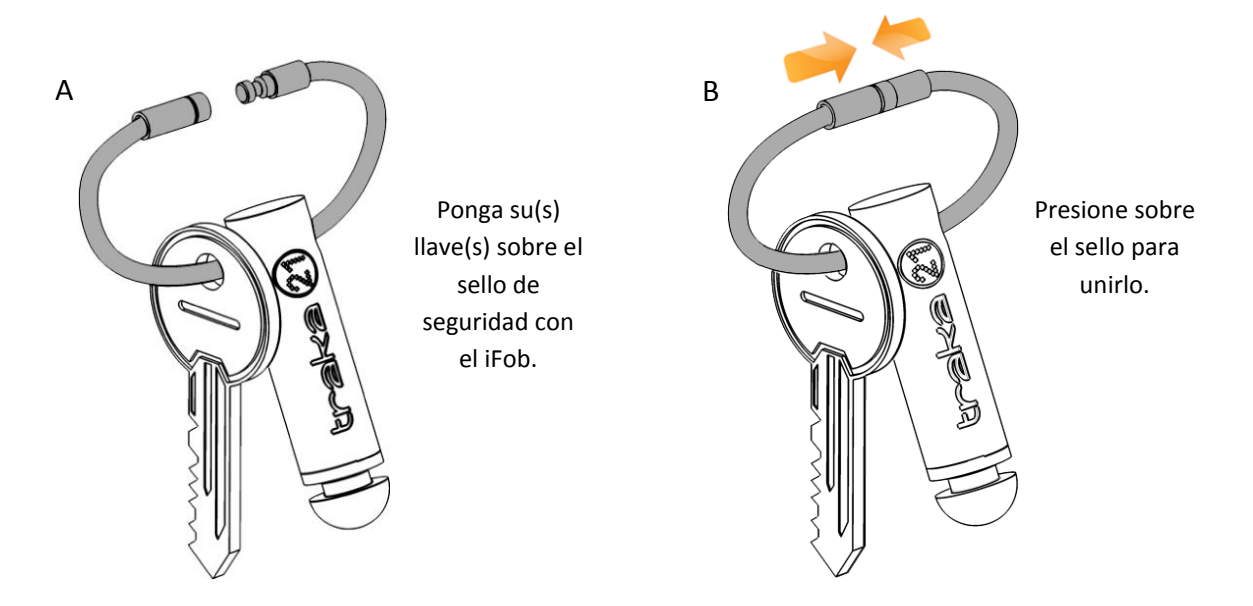

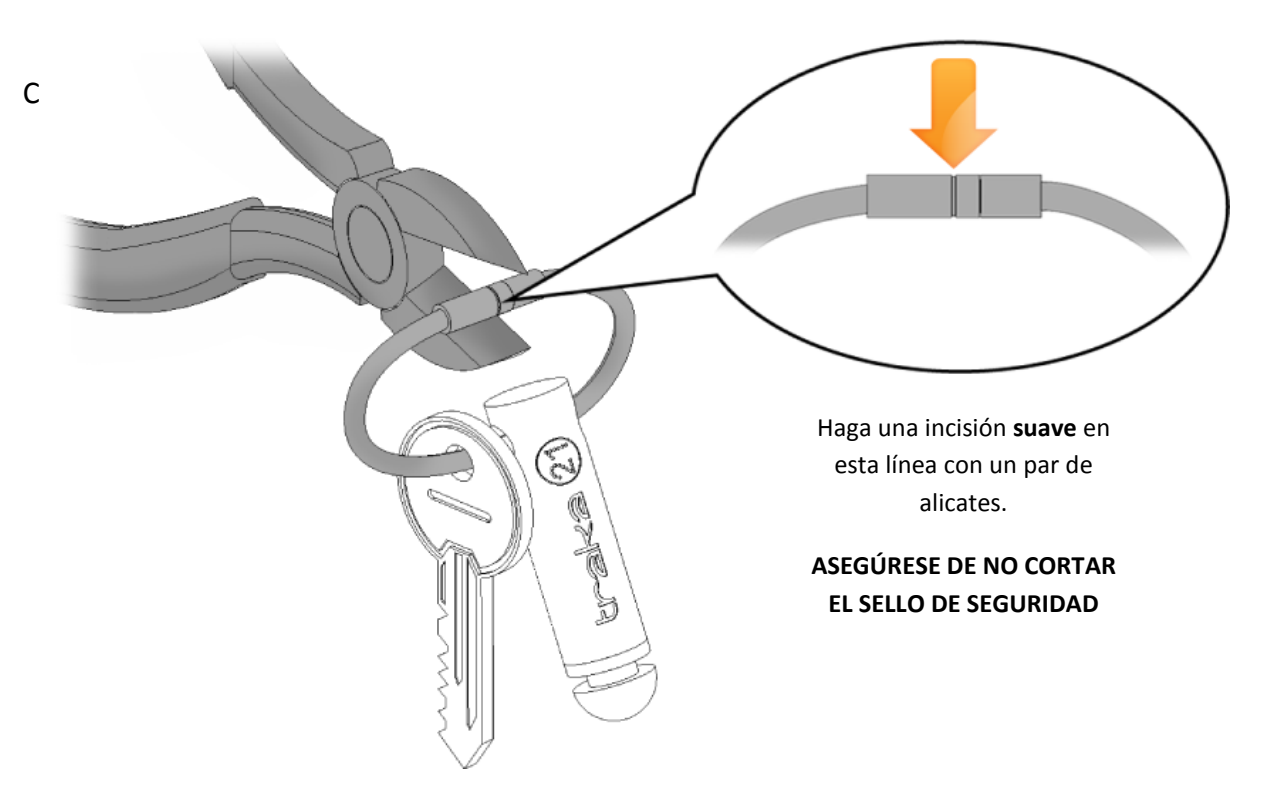

7. Se le pedirá que introduzca una descripción de la(s) llave(s). Haga clic en guardar cuando haya terminado.

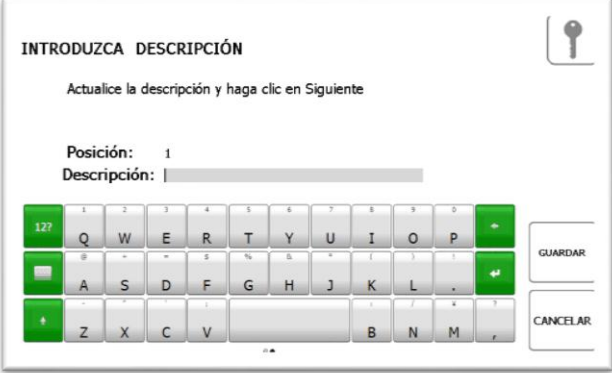

8. Vuelva a introducir el iFob en el sistema. El icono naranja de "retirado" volverá a ser verde, ya que ha sido devuelto al sistema.

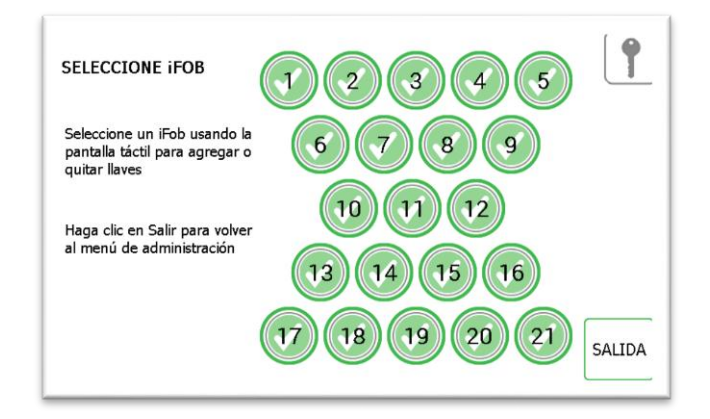

- 9. Para añadir más llaves a un iFob, simplemente seleccione otro iFob de la pantalla táctil.
- 10. Cuando haya terminado de agregar llaves, haga clic en el botón de salida para volver al menú de admin.
- 11. Seleccione el botón de Usuario y consulte la sección Agregar usuarios que viene a continuación.

#### <span id="page-17-0"></span>**7. AGREGAR USUARIOS ESTÁNDAR**

Los usuarios estándar no tienen acceso al menú admin. ni a informes. El usuario solo podrá retirar y devolver llaves.

1. Seleccione el botón Agregar Usuario Estándar.

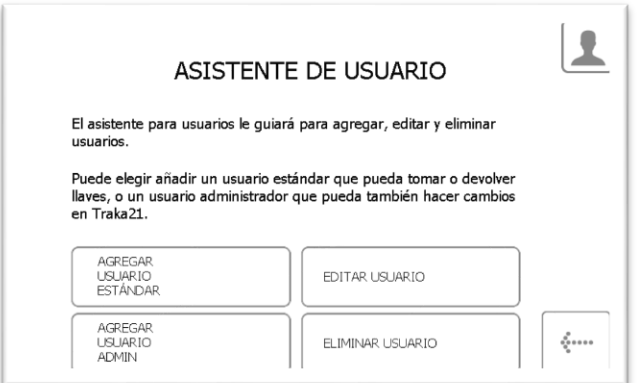

2. Aparecerá la ventana con los datos del usuario, permitiéndole introducir el nombre, apellido, número de contacto y PIN del usuario. Introduzca los datos y haga clic en el botón de avance.

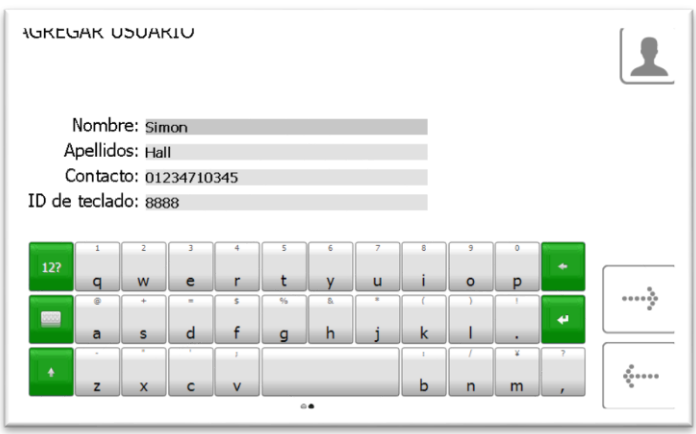

- **Contacto** Este campo es para un número de teléfono, fax, email o cualquier otra forma de contacto que sirva para comunicarse con el usuario.
- **PIN**  El PIN (número de identificación personal) es la contraseña numérica que le da acceso al sistema.

3. A continuación deberá seleccionar los permisos del usuario. Utilizando la pantalla táctil, simplemente seleccione a qué iFobs tendrá acceso el usuario. Las marcas verdes muestran que en estos momentos el usuario tiene acceso al iFob, mientras que la línea roja indicaba lo contrario. Una vez que haya terminado de conceder accesos, haga clic en el botón de avance.

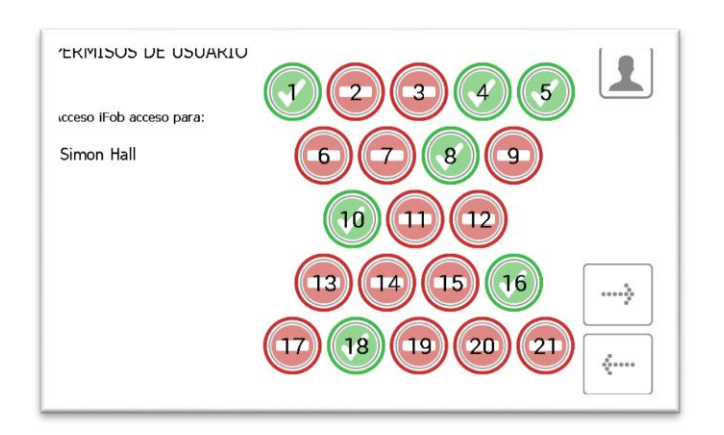

- 4. En la página de opciones puede configurar los siguientes datos...
	- Fecha de Vencimiento del Usuario Aquí puede fijar la fecha y hora en los que vence el perfil de los usuarios, pasando a ser inactivo en el sistema.
	- ¿Obligar a un usuario a cambiar de PIN en su próximo acceso? al habilitar esta opción se obligará al usuario a cambiar de PIN cuando acceda al sistema por primera vez.

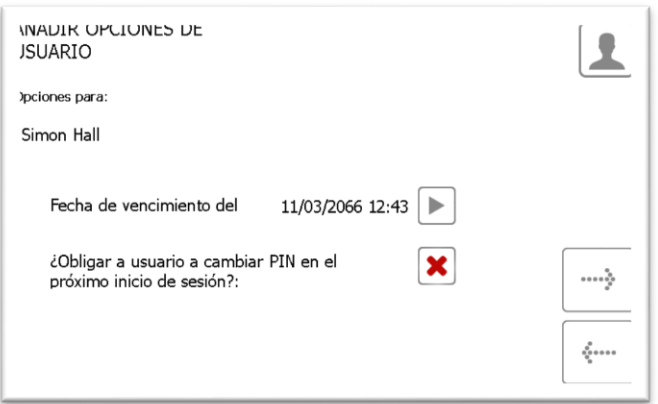

Seleccione las características adecuadas y haga clic en la flecha de avance.

5. Con esto queda completado el asistente de usuario. Aparecerá un mensaje indicando que se ha añadido con éxito un usuario.

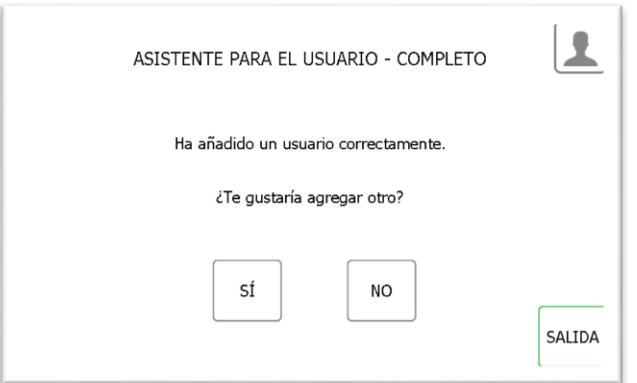

- 6. Si quiere Agregar más usuarios, haga clic en "sí" y se le conducirá a una nueva pantalla con datos de los usuarios. Vuelva a seguir los pasos 2-5.
- 7. Si ha terminado y no quiere Agregar mas usuarios, haga clic en "no" y se le llevará de nuevo al menú de Admin.

#### **8. USO DEL SISTEMA**

Para utilizar el Traka21 es preciso que acceda al sistema un usuario con las credenciales correctas.

#### 8.1 RETIRAR Y DEVOLVER LLAVES

#### 8.1.1 RETIRAR LLAVES

Retirar una llave es una **operación que se realiza con una sola mano**.

- 1. **Introduzca** su PIN en el sistema.
- 2. La puerta se abrirá.
- 3. Las casillas de los iFobs **autorizados** se iluminarán en verde. Las casillas de los iFobs **no autorizados** se iluminarán en rojo.
- 4. **Pulse** en la pantalla el botón correspondiente al iFob que desee retirar.
- 5. **Espere** a oír un "**clic**" (indica que el iFob se ha desbloqueado).

#### 6. **Retire** el iFob.

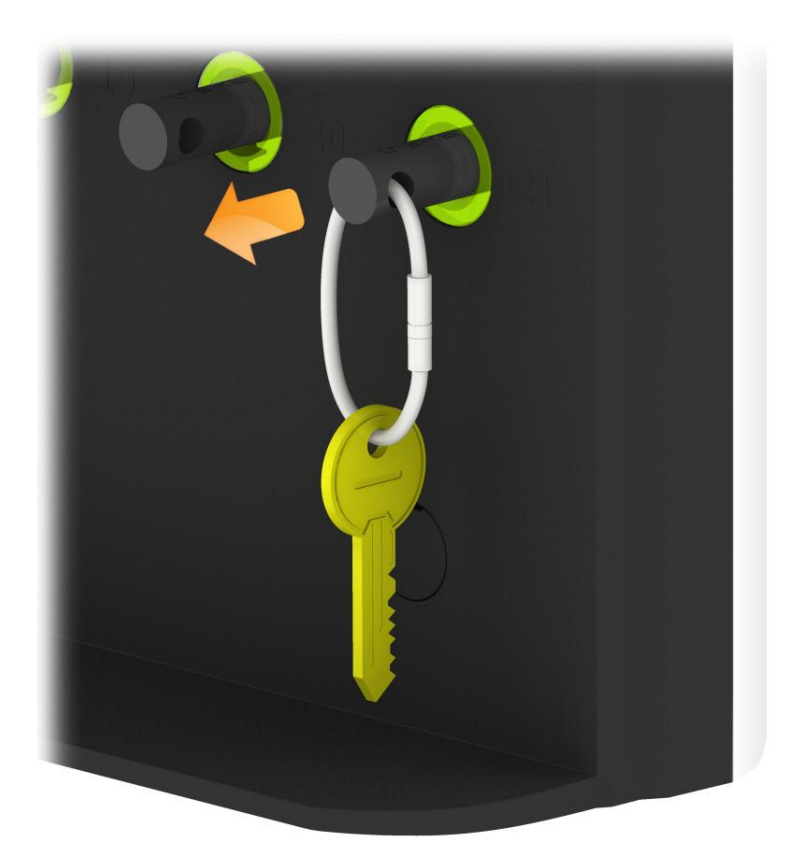

#### 8.1.2 DEVOLVER LLAVES

**Debe** devolver la llave a la ranura correcta.

- 1. **Introduzca** su PIN en el sistema.
- 2. La puerta se abrirá.
- 3. **Las posiciones iluminadas en naranja** indican los iFobs que tiene el actual usuario en su poder.

4. **Introduzca** el iFob en la ranura correspondiente.

**NOTA: Si devuelve el iFob a una ranura incorrecta, la pantalla táctil le avisará de ello y le pedirá que retire la llave y la devuelva a la ranura correcta, tal y como se indica. Las posiciones del sistema también se iluminarán y le guiarán hacia la posición correcta.**

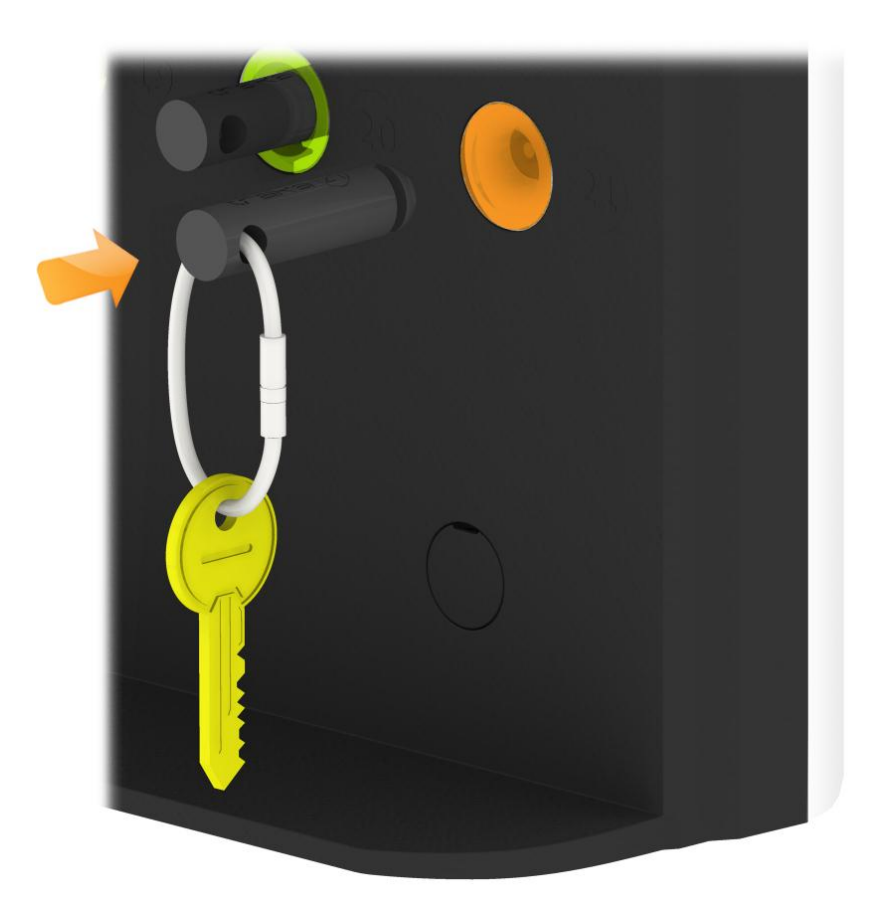

Cuando se devuelve un iFob a la posición incorrecta, el sistema le pedirá que retire el iFob de la posición incorrecta y lo devuelva a la posición correcta.

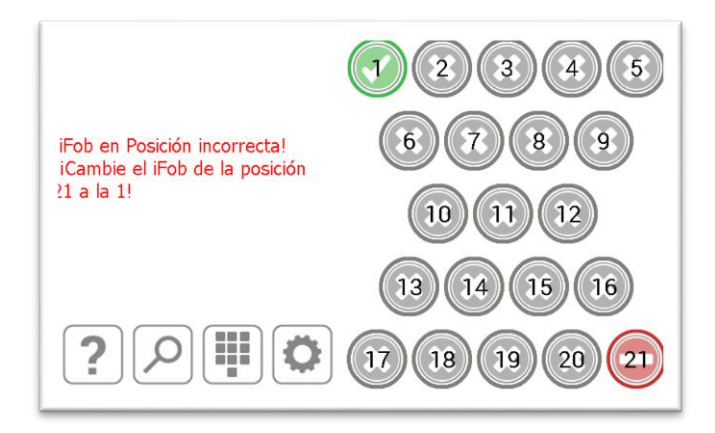

Además de las instrucciones que recibirá de la pantalla táctil, las posiciones del receptor se iluminarán y le guiarán hacia la posición correcta tal y como se muestra abajo.

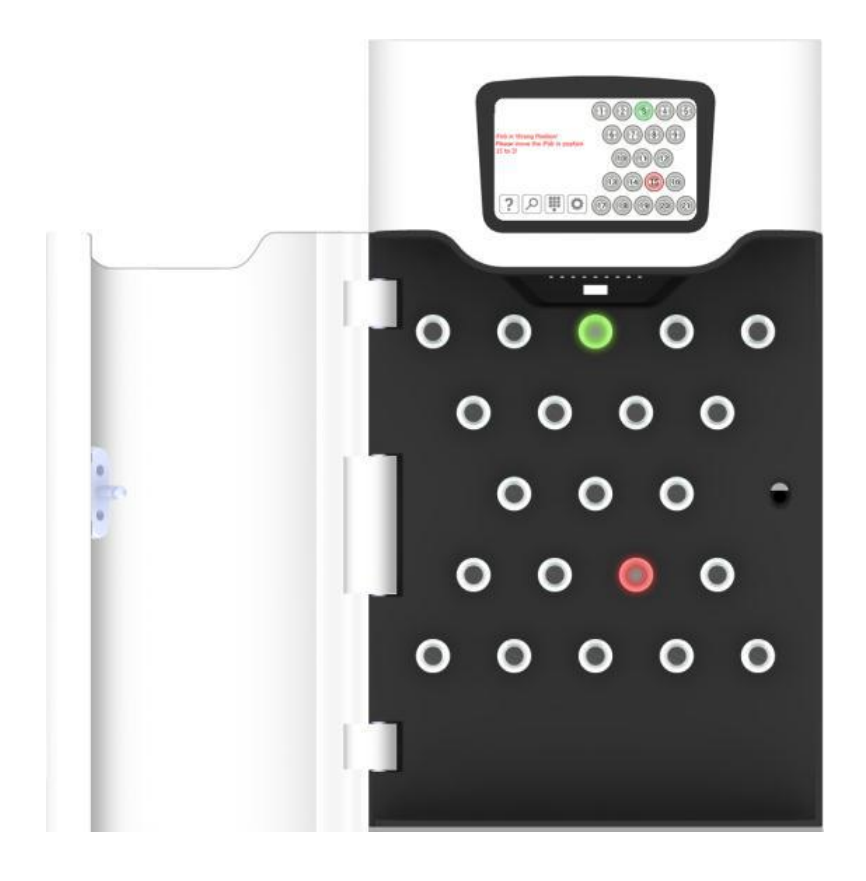

#### 8.3 ICONOS DE ESTADO DEL IFOB

A continuación le mostramos las descripciones de cada estado del iFob en el sistema Traka21.

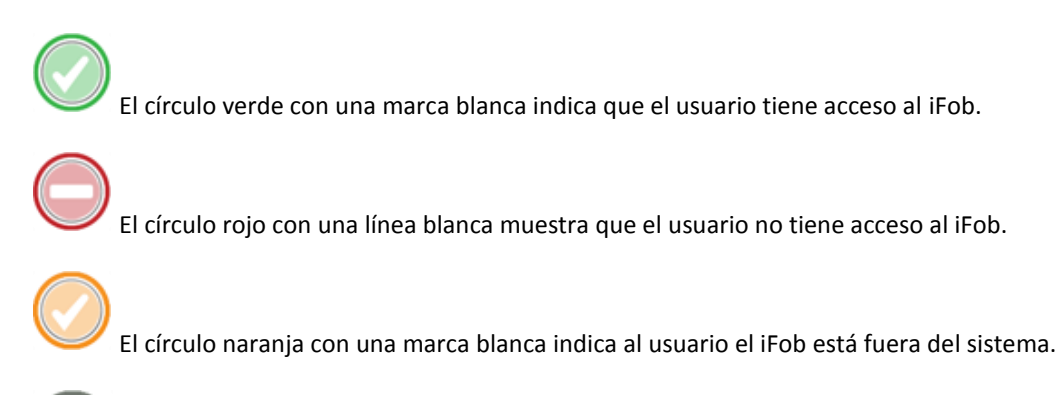

El círculo gris con una cruz blanca muestra al usuario que el iFob ha sido retirado por otro usuario.

#### <span id="page-23-0"></span>**9. INFORMES**

Los informes le permiten ver todas las transacciones y eventos que han ocurrido en el sistema. Para acceder a informes es preciso que acceda al menú de admin. un usuario con permisos de admin.

Para más información sobre los informes que puede ofrecer Traka21, lea la última versión del Manual de Instrucciones UD0130 – Traka21.

#### 9.1 ¿QUIÉN TIENE UNA LLAVE?

Este informe le muestra quién tiene en ese momento llaves del sistema, y cuáles.

- 1. Introduzca su PIN en el sistema.
- 2. La puerta se abrirá.
- 3. Seleccione el botón de Admin.
- 4. Desde el menú de admin., seleccione el botón de informes.

5. En la categoría de Usuarios, seleccione el botón "¿Quién tiene una llave?".

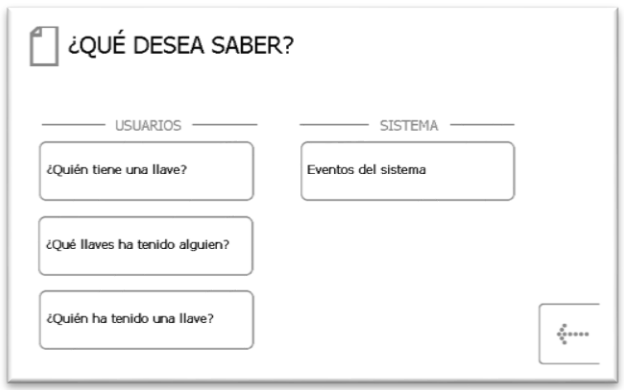

6. El Traka21 generará una lista de todos los usuarios que tengan retirado en ese momento algún iFob del sistema.

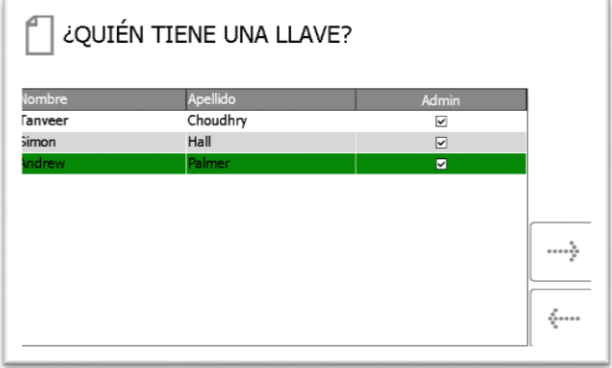

7. Si lo desea, puede exportar esa información a un dispotitivo de memoria USB haciendo clic en el botón Exportar. Para más información, lea la sección Exportando Informes al final de esta sección.

#### 9.2 ¿QUIÉN HA TENIDO UNA LLAVE?

Con este informe podrá ver la historia de una llave determinada, p. ej., qué usuarios la han retirado del sistema.

- 1. Introduzca su PIN en el sistema.
- 2. La puerta se abrirá.
- 3. Seleccione el botón de Admin.
- 4. Desde el menú de admin., seleccione el botón de informes.

5. En la categoría de Usuarios, seleccione el botón "¿Quién ha tenido una llave?".

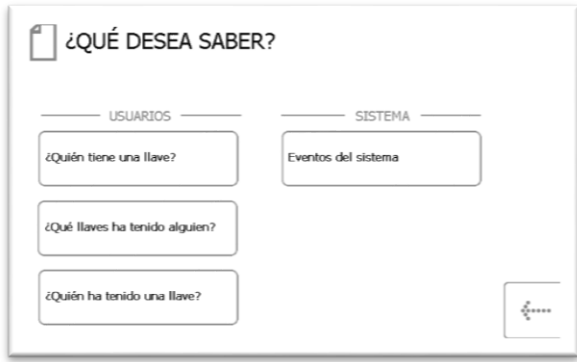

6. Seleccione la llave de laque desea ver su historial y haga clic en el botón de avance.

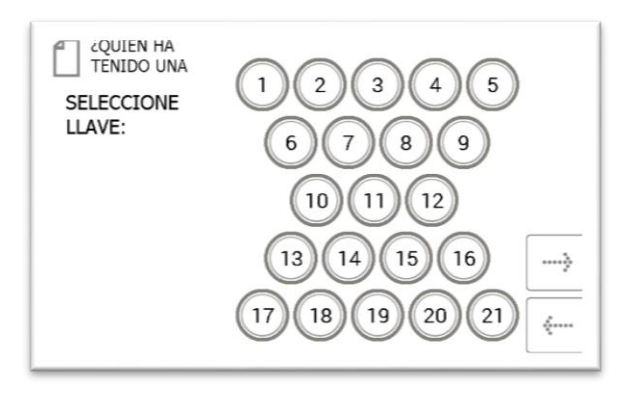

7. A continuación deberá filtrar sus resultados seleccionando un rango de datos. Puede introducir manualmente una fecha de comienzo y final, o utilizar los botones preestablecidos que hay abajo para que estos introduzcan el rango de fechas automáticamente.

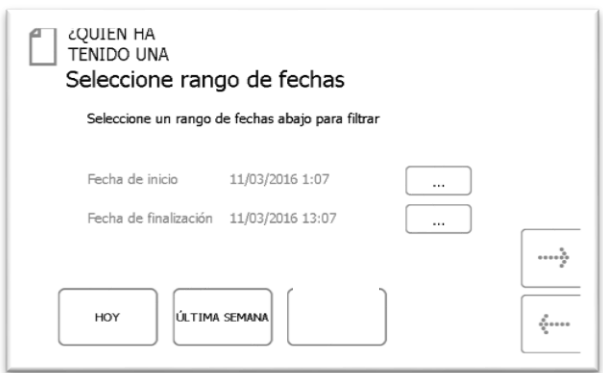

Los botones preestablecidos seleccionarán automáticamente el rango de fechas de la siguiente manera...

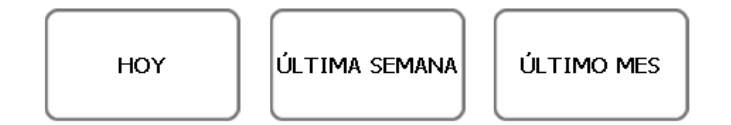

- El botón **"Hoy"** le suministrará datos para el informe seleccionado comenzando a las 00:00 de la fecha de ese día, y terminará a la hora en que esté creando el informe.
- El botón de **"Últimos 7"** le suministrará datos del informe seleccionado de los últimos siete días.

El botón de **"Últimos 30"** le suministrará datos del informe seleccionado de los últimos treinta días.

Para filtrar manualmente el rango de fechas, seleccione el botón junto a la fecha de comienzo o de final.

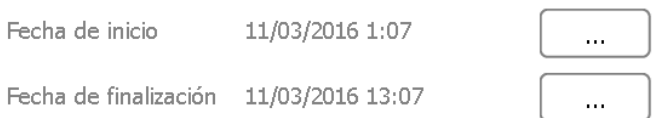

A continuación, un control deslizable le permitirá seleccionar la fecha y hora exactas a las que desee crear el informe.

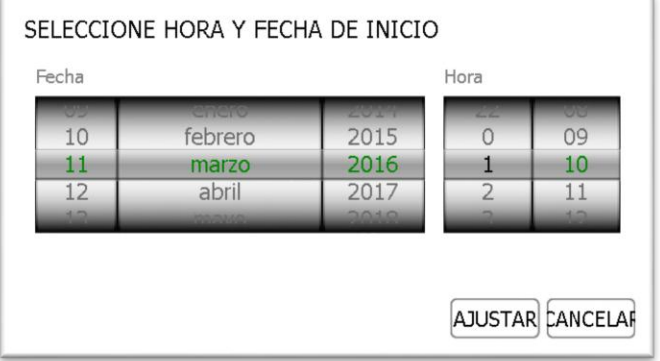

- 8. Una vez seleccionado su rango de fechas deseado, haga clic en el botón de avance.
- 9. El informe creará y mostrará la lista de usuarios que han retirado la llave seleccionada con el rango de fechas.

**NOTA: La posición de la llave se indicará en la parte superior de la página cada vez que se cree un informe. P. ej., posición 1.**

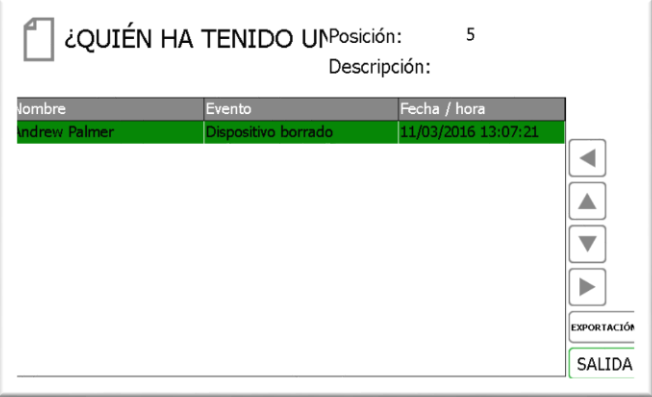

10. Si lo desea, puede exportar esa información a un dispositivo de memoria USB haciendo clic en el botón Exportar. Para más información, lea la sección Exportando Informes al final de esta sección.

#### 9.3 EXPORTANDO INFORMES

Una vez que haya creado un informe, puede exportar los datos a un dispotitivo de memoria USB.

- 1. Cree un informe tal y como se ha indicado en las secciones anteriores.
- 2. En la esquina inferior derecha de la página de resultados hay un botón llamado Exportar.
- 3. Haga clic en el botón de Exportar y aparecerá una nueva pantalla que le pedirá que introduzca un dispositivo de memoria USB.

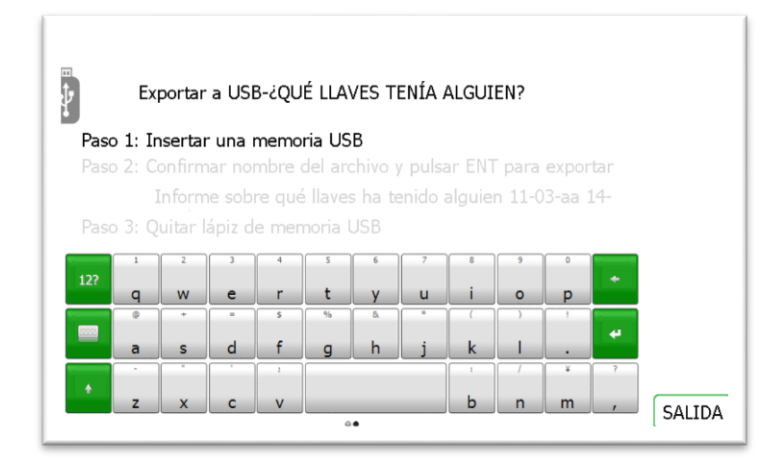

4. Introduzca un soporte de memoria USB en la entrada correspondiente del sistema.

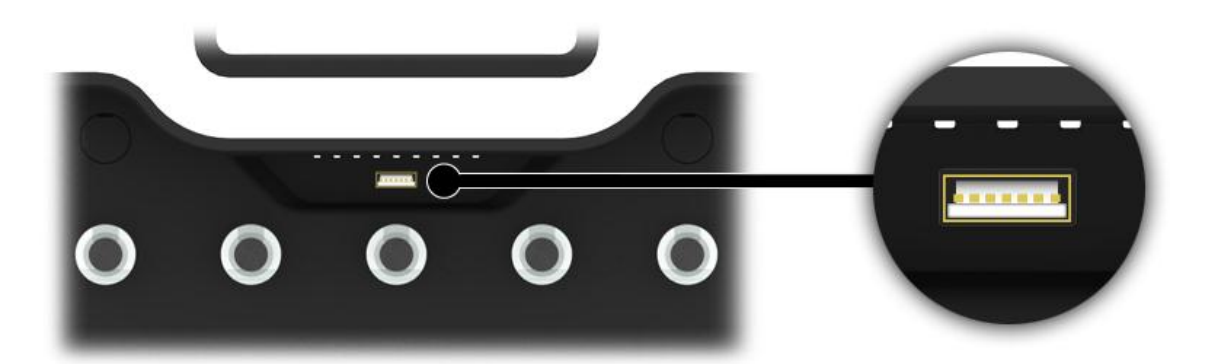

5. Teclee un nombre de archivo y seleccione entre para dar comienzo al proceso de exportación.

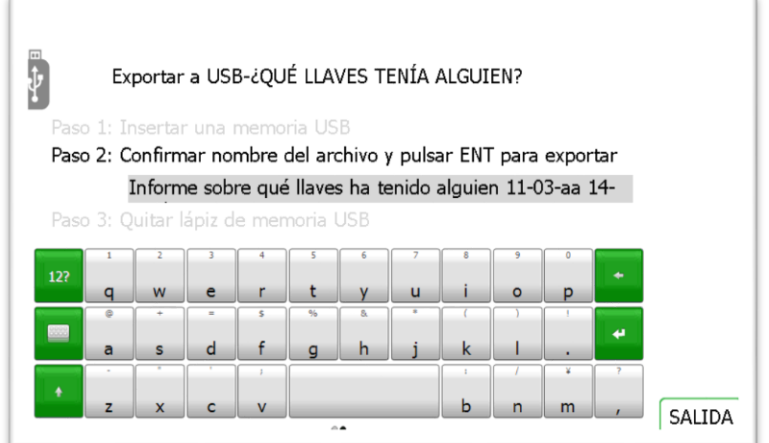

**NOTA: No extraiga el soporte de memoria mientras se están transfiriendo los datos. Podría corromper o incluso perder los datos.** 

6. Una vez terminada la transmisión de datos al soporte de memoria USB, aparecerá un mensaje informándole de que puede extraerlo del sistema.

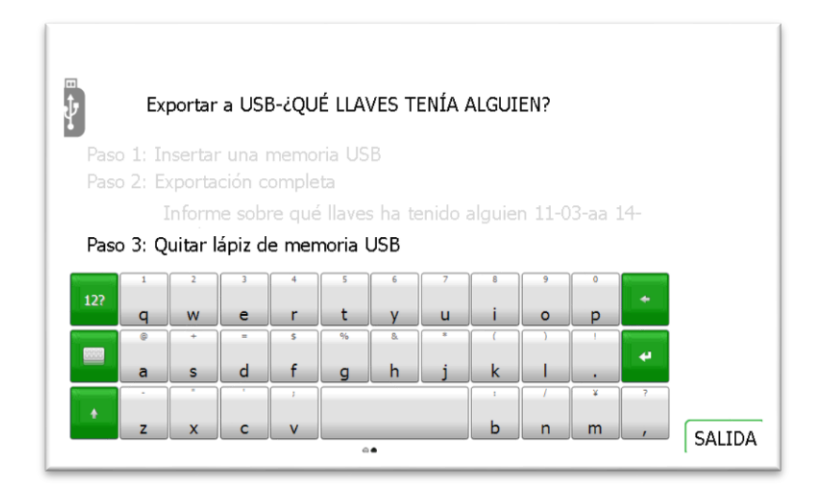

7. Ya puede cerrar la puerta para terminar, o bien hacer clic en el botón de Salida para volver al menú de Informes.

#### **10. AYUDA**

El Traka21 tiene grabadas una serie de instrucciones de ayuda que le serán útiles en el uso cotidiano del sistema. La página de ayuda se puede ver desde dos lugares: la pantalla principal de acceso y el menú de admin. Cualquier usuario podrá ver la página de ayuda desde la pantalla de acceso, pero tendrá pocos temas de ayuda a su disposición. Si un usuario admin. accede a la página de ayuda en el menú de admin., encontrará muchos más temas de ayuda

#### 10.1 AYUDA AL USUARIO ESTÁNDAR

Los usuarios estándar solo pueden acceder a los temas de ayuda desde la pantalla de acceso del Traka21.

1. Desde la pantalla principal de acceso, seleccione el botón de ayuda.

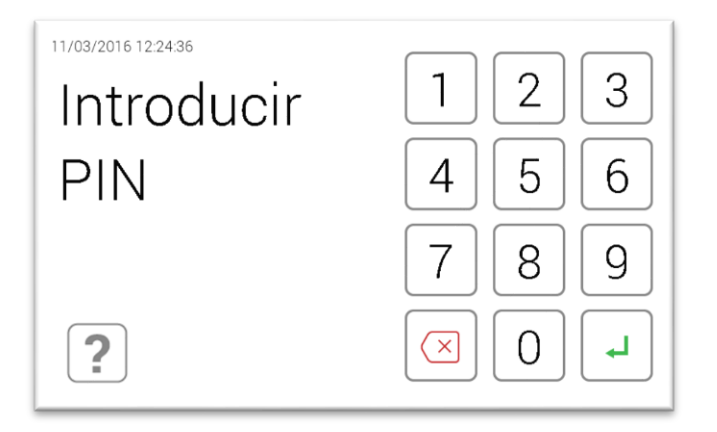

2. Cuando aparezca la pantalla de ayuda, podrá seleccionar entre tres opciones.

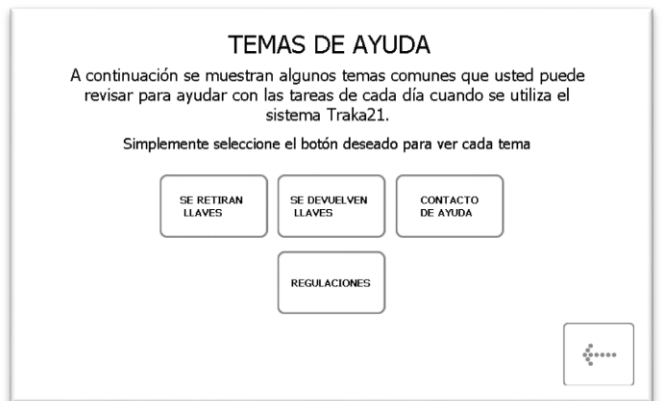

- **Retirar Llaves** Le explicará con imágenes cómo retirar una llave del sistema.
- **Devolver Llaves** Le explicará con imágenes cómo devolver una llave al sistema.
- **Contacto de Ayuda** Le mostrará los datos de contacto en caso de que necesite asistencia técnica.
- **Normativas** Esta página le dará toda la información necesaria para el cumplimiento de las normativas que rigen el Traka21.
- 3. Seleccione la opción deseada.
- 4. Para volver a la pantalla de ayuda, haga clic en el botón de volver.

#### 10.2 AYUDA AL USUARIO ADMIN.

Los usuarios admin. podrán ver todos los temas de ayuda en el sistema.

- 1. Introduzca su PIN en el sistema.
- 2. La puerta se abrirá.
- 3. Seleccione el botón de Admin.
- 4. Desde el menú de admin., seleccione el botón de ayuda.
- 5. A continuación aparecerán los temas de ayuda.

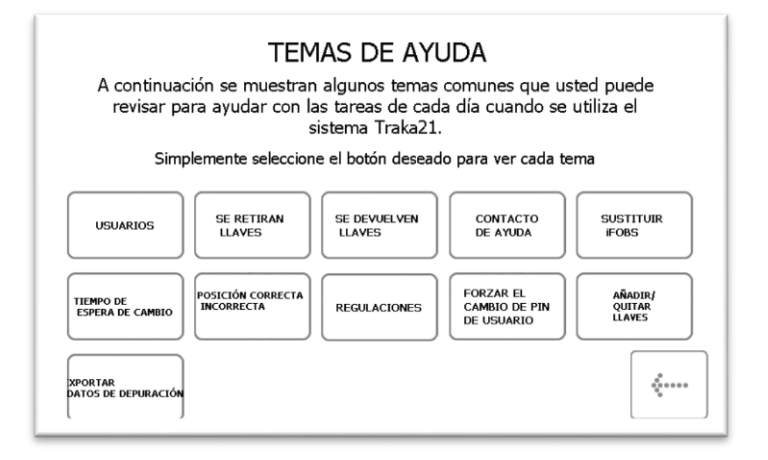

- **Usuarios** Explica la diferencia entre usuarios estándar y admin. y el acceso que tiene cada uno de ellos.
- **Tomar Llaves** Le explicará con imágenes cómo retirar una llave del sistema.
- **Devolver Llaves** Le explicará con imágenes cómo devolver una llave al sistema.
- **Contacto de Ayuda** Le mostrará los datos de contacto en caso de que necesite asistencia técnica.
- **Agregar/Retirar Llaves -** Le mostrará como Agregar/retirar llaves a los sellos de seguridad.
- **Cambiar Tiempo de Vencimiento** Explica lo que es el tiempo de vencimiento del sistema y cómo cambiarlo.
- **Corregir Posición Equivocada**  explica cómo puede un usuario corregir un iFob que ha sido devuelto de modo incorrecto.
- **Reemplazar iFobs** Explica cómo reemplazar un iFob en el sistema.
- **Forzar el Cambio de PIN de un Usuario** Explica cómo puede obligar a un usuario a cambiar su PIN.
- **iFobs No Reconocidos** Muestra lo que hace el sistema cuando se introduce en el sistema un iFob no reconocido.
- **Exportar Datos de Depuración** Al seleccionar este botón se pondrá en marcha un proceso que exporta un archivo comprimido de depuración a un soporte de memoria USB que podrá enviar más tarde a Traka para su evaluación.
- 6. Seleccione la opción deseada.
- 7. Para volver a la pantalla de ayuda, haga clic en el botón de volver.

**NOTA: Para más información sobre cada uno de estos temas, lea la última versión del Manual de Instrucciones UD0130 – Traka21.**

### **11. AYUDA TÉCNICA**

Si necesita ayuda técnica, visite la página web de TESA.

www.tesa.es